# **I/O CARD QUICK START GUIDE For PIO-D24U/PIO-D56U PEX-D24/PEX-D56**

繁體中文**/2013** 年 **6** 月**/** 版本 **1.0**

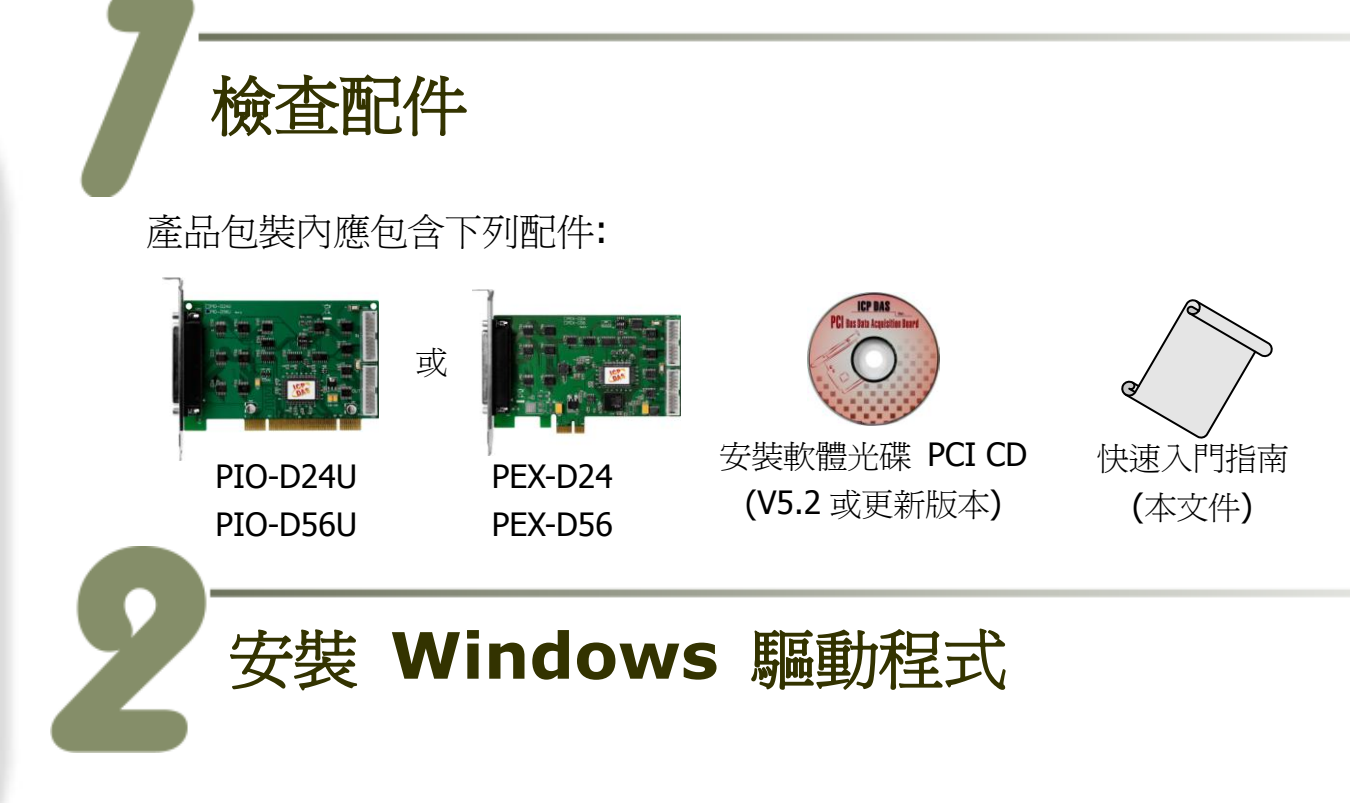

### 步驟 **1:** 執行 **Windows** 驅動程式安裝。驅動程式位置**:**

- UniDAQ 驅動程式支援 32-/64-bit Windows 2K/XP/2003/Vista/7/8, 建議新 用戶安裝此驅動程式: CD: \NAPDOS\PCI\UniDAQ\DLL\Driver <http://ftp.icpdas.com/pub/cd/iocard/pci/napdos/pci/unidaq/dll/driver/>
- PIO-DIO 系列驅動程式支援 Windows 98/NT/2K 及 32-bit XP/ 2003/ Vista/7/8, 建議已安裝使用過 PIO-DIO 系列卡的原用戶使用此驅動程式, 請參考至: [http://ftp.icpdas.com/pub/cd/iocard/pci/napdos/pci/pio-dio/manual/quickstart](http://ftp.icpdas.com/pub/cd/iocard/pci/napdos/pci/pio-dio/manual/quickstart/classic/) [/classic/](http://ftp.icpdas.com/pub/cd/iocard/pci/napdos/pci/pio-dio/manual/quickstart/classic/)

PIO-D24U/D56U, PEX-D24/D56 快速入門指南 ICP DAS CO., LTD.

- 步驟 **2:** 單擊 **"Next>"** 按鈕並開始安裝。
- 步驟 **3:** 檢查您的板卡及系統是否在支援內,並單擊 **"Next>"** 按鈕。
- 步驟 **4:** 選擇安裝目錄,預設為 **C:\ICPDAS\UniDAQ**,確認後單擊 **"Next>"** 按鈕。
- 步驟 **5:** 在列表內勾選您所需要的安裝驅動程式的板卡,勾選完後單擊 **"Next>"** 按鈕。
- 步驟 **6:** 單擊在 **Select Additional Tasks** 視窗上的 **"Next>"** 按鈕。
- 步驟 **7:** 單擊在 **Download Information** 視窗上的 **"Next>"** 按鈕。
- 步驟 **8:** 選擇 **"No, I will restart my computer later"** 並且按 **"Finish"** 按鈕,完成安裝。

更詳細的驅動程式安裝說明,請參考至使用手冊中的第 **4** 章節 **"Software Installation"**。

安裝硬體裝置

- 步驟 **1:** 關掉電腦電源。
- 步驟 **2:** 打開電腦機殼。
- 步驟 **3:** 選擇未使用的 **PCI/ PCI Express** 插槽,並移除保護裝置。
- 步驟 **4:** 小心插入 **I/O** 板卡至 **PCI/ PCI Express** 插槽,並以螺絲固定 住。
- 步驟 **5:** 裝回電腦機殼。
- 步驟 **6:** 啟動電腦電源。

進入 Windows 後,請依照提示訊息完成即插即用驅動安裝 。

**PIO-D24U/D56U, PEX-D24/D56** 快速入門指南 ICP DAS CO., LTD.

PCI Bus Digital I/O Boards

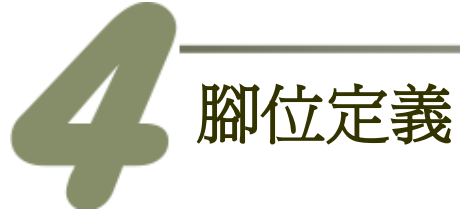

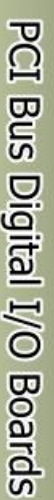

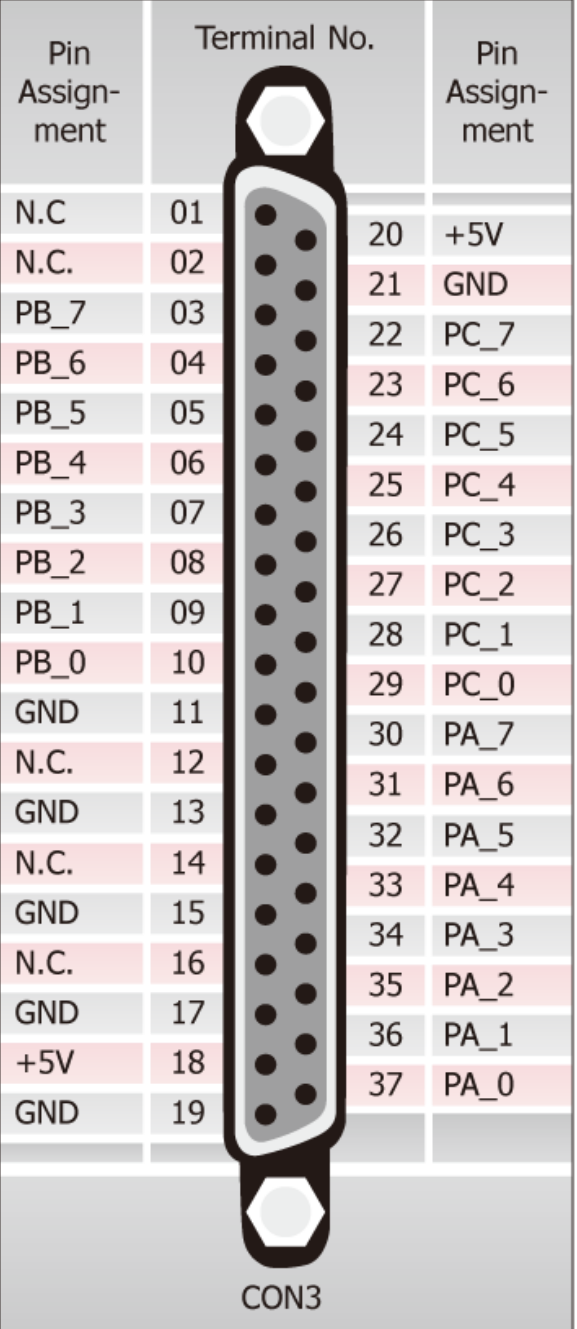

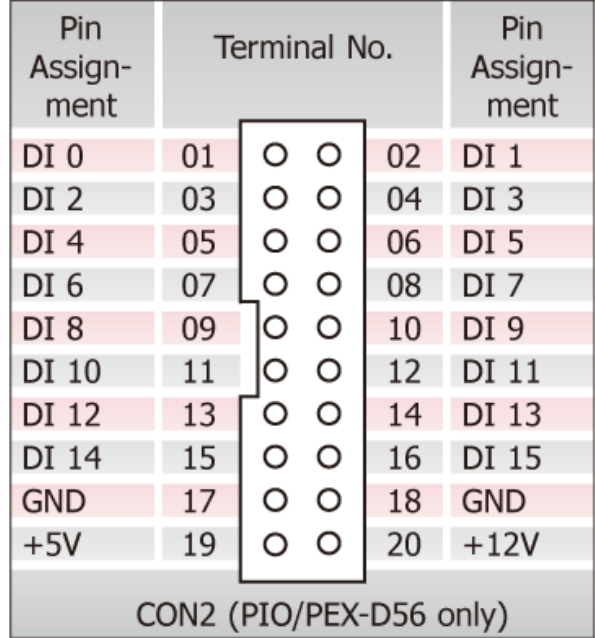

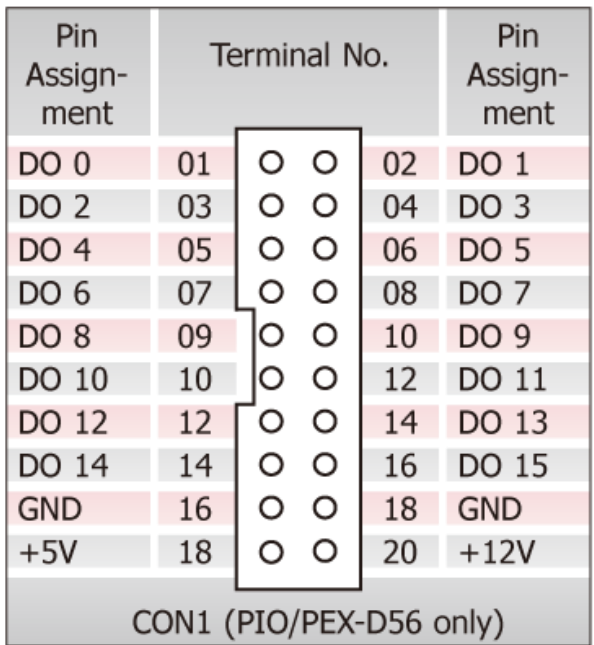

PIO-D24U/D56U, PEX-D24/D56 快速入門指南 ICP DAS CO., LTD.

**3**<br>3 WebSite: http:// www.icpdas.com.tw E-Mail: <u>service@icpdas.com</u> , <u>service.icpdas@gmail.com</u>

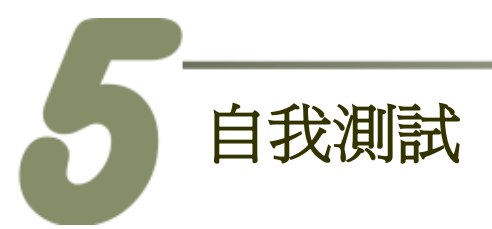

**1.** 使用 **CA-3710 Cable** 將 **DN-37** 連接至板卡的 **CON3**。

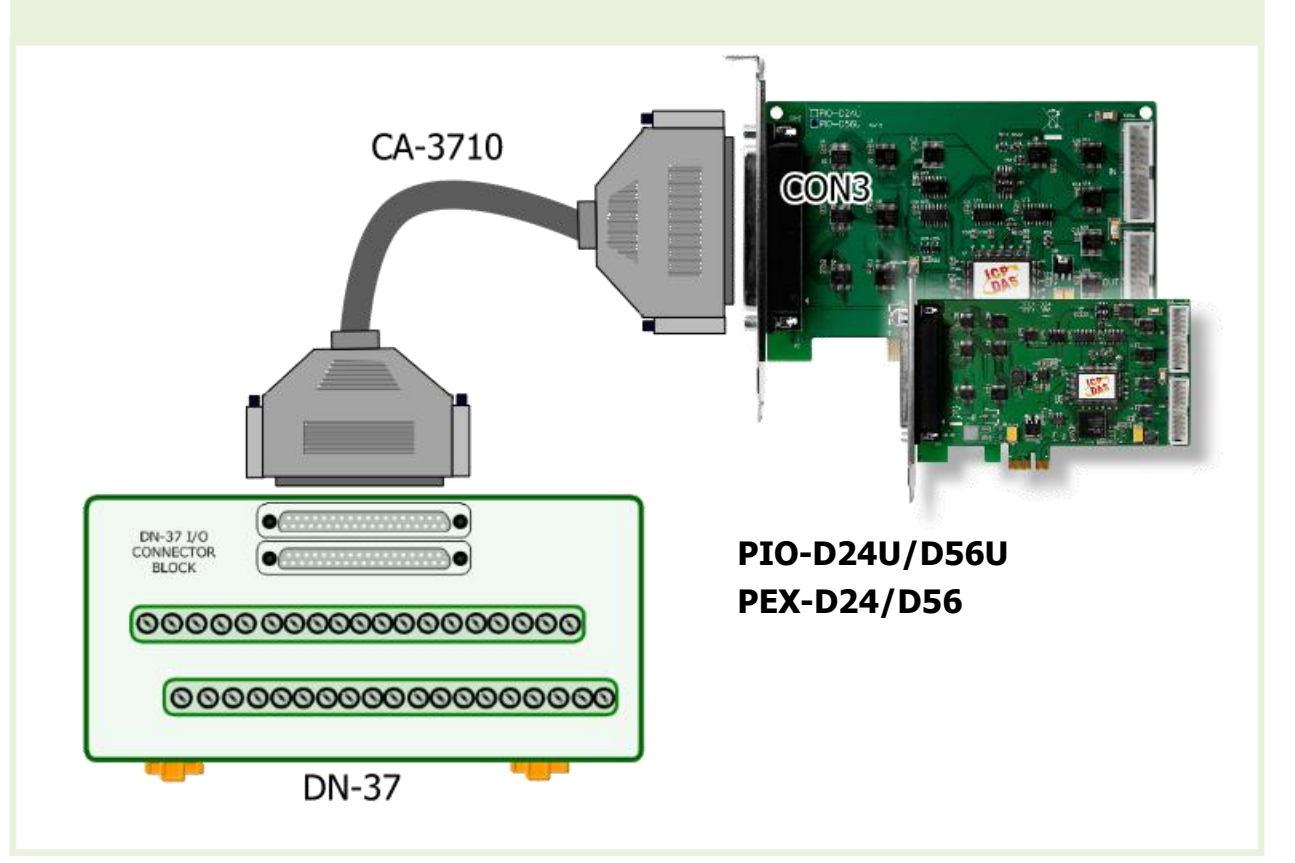

**2.** 將 **Port0 (PA0~PA7)** 連接至 **Port1 (PB0~PB7)**。

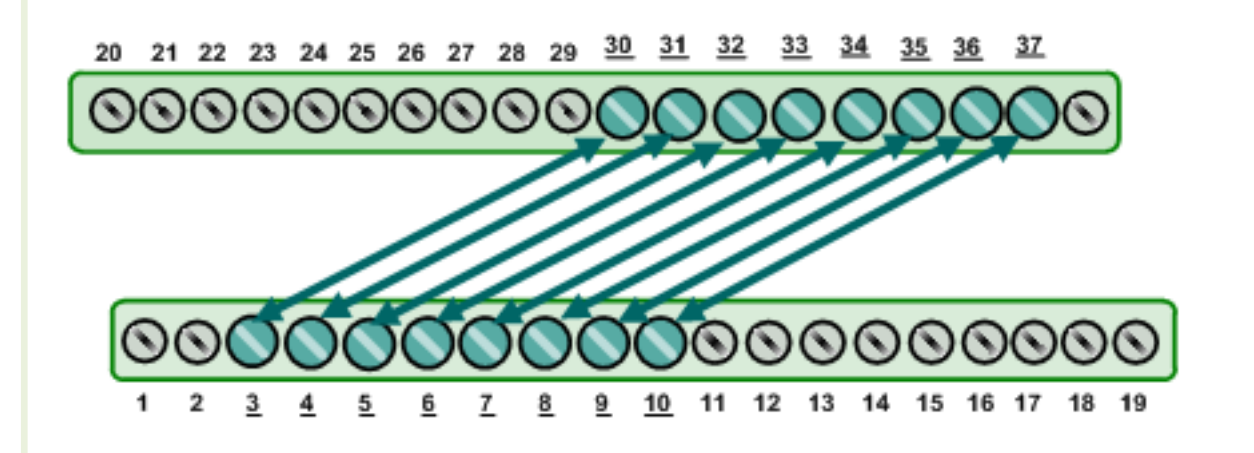

#### PIO-D24U/D56U, PEX-D24/D56 快速入門指南 ICP DAS CO., LTD.

#### **1. UniDAQ Utility.exe** 檔案路徑**:**

當 UniDAQ 驅動程式完裝完成後,此測試程式 (UniDAQ Utility) 將被放置在預設路徑 下。

預設路徑: C:\ICPDAS\UniDAQ\Driver\ 雙擊 "UniDAQUtility.exe" 執行檔。

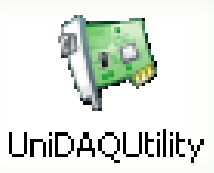

## **2.** 執行 **UniDAQ Utility** 程式。 雙擊 **W ICP DAS UniDAQ DAQ Card Utility**  $\mathbf{L} \|\mathbf{L}\|$ x 1 UniDAQUtility 按下此按鈕,開 始測試 3**Information Device** 0 PIO-D56 **TEST**  $\overline{\phantom{a}}$ 確認一張 PIO-D24/D56 系列 板卡成功安裝至電腦上。 ABOUT **EXIT**

**3. DIO** 功能測試結果。

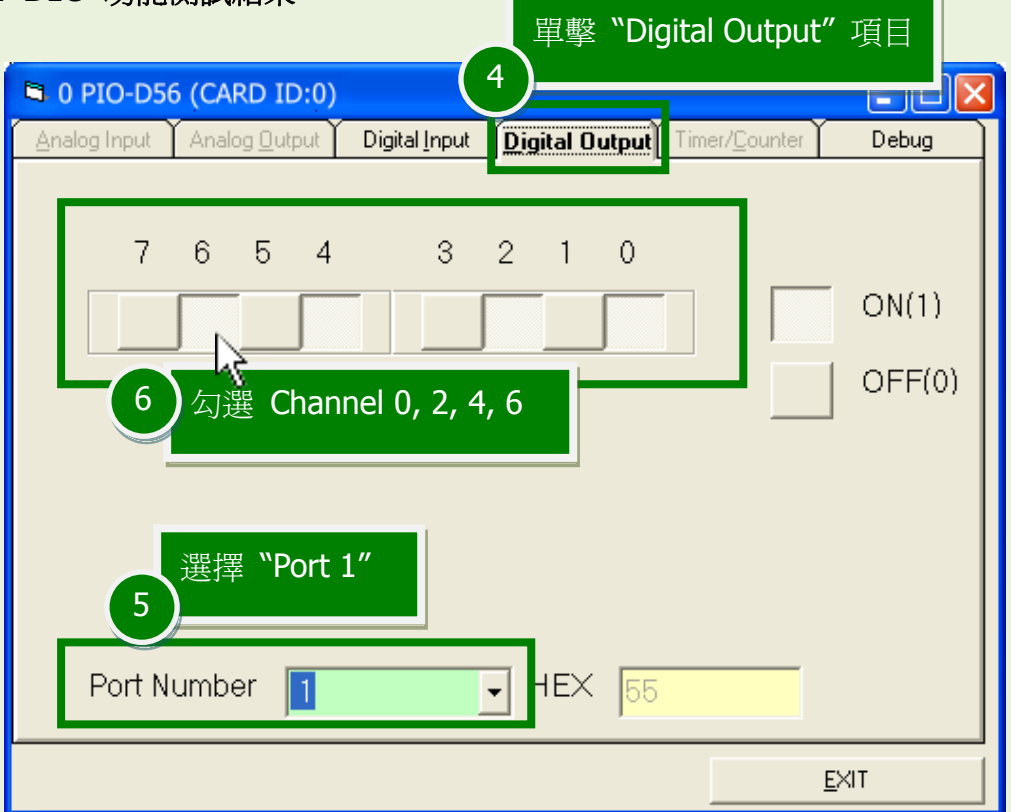

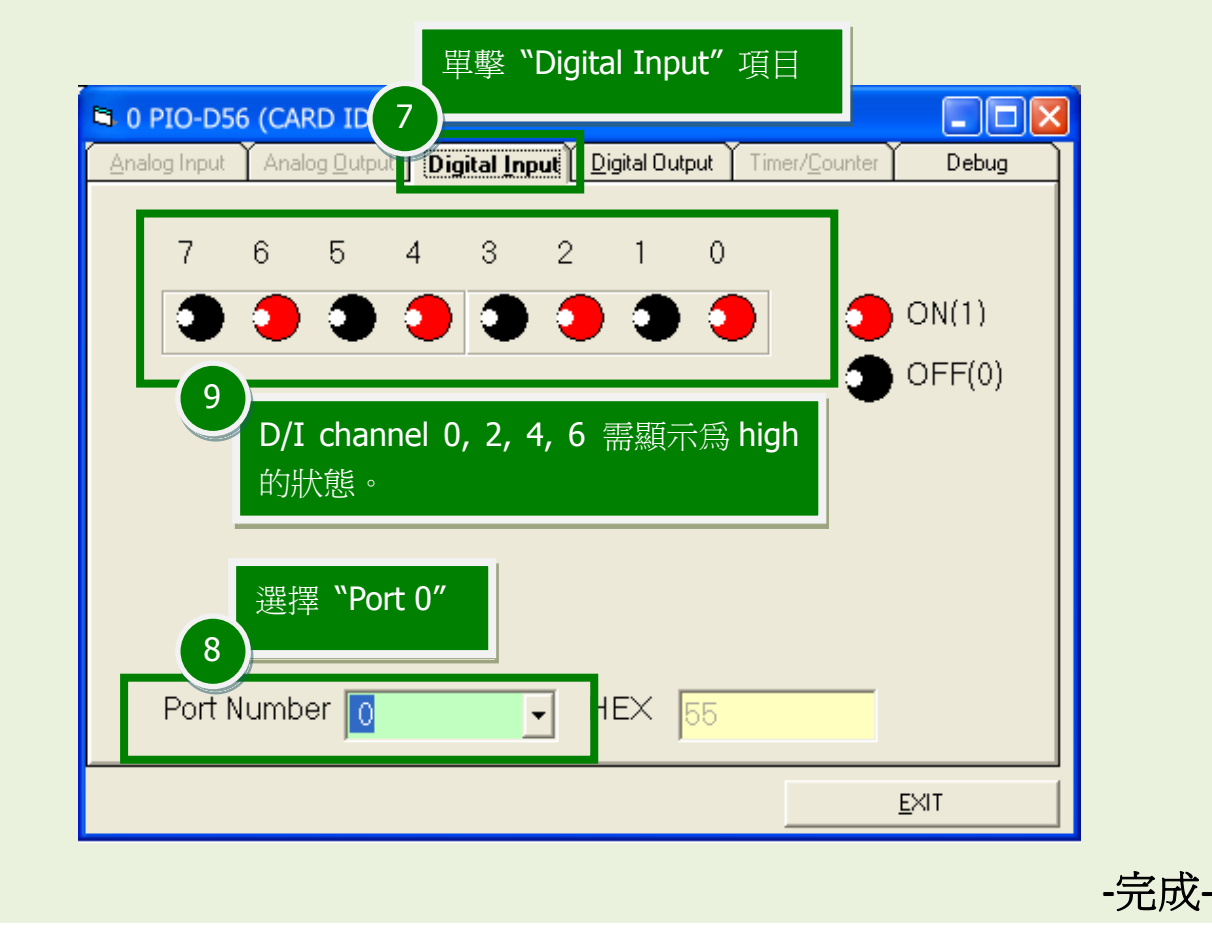

PIO-D24U/D56U, PEX-D24/D56 快速入門指南 ICP DAS CO., LTD.

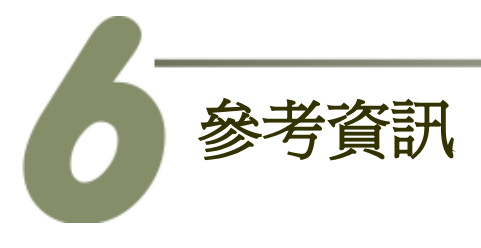

■ PIO-D24U/D56U 及 PEX-D24/D56 系列板卡產品網頁: [http://www.icpdas.com/root/product/solutions/pc\\_based\\_io\\_board/pci/pio-d24\\_56\\_tc.html](http://www.icpdas.com/root/product/solutions/pc_based_io_board/pci/pio-d24_56_tc.html)

■ DN-37 及 CA-3710 產品網頁 (選購品): [http://www.icpdas.com/products/DAQ/screw\\_terminal/dn\\_37.htm](http://www.icpdas.com/products/DAQ/screw_terminal/dn_37.htm) [http://www.icpdas.com/products/Accessories/cable/cable\\_selection.htm](http://www.icpdas.com/products/Accessories/cable/cable_selection.htm)

 相關文件位置: CD:\NAPDOS\PCI\PIO-DIO\Manual\ <http://ftp.icpdas.com/pub/cd/iocard/pci/napdos/pci/pio-dio/manual/>

■ 相關軟體位置: CD:\NAPDOS\PCI\UniDAQ\DLL\ <http://ftp.icpdas.com/pub/cd/iocard/pci/napdos/pci/unidaq/dll/>

PIO-D24U/D56U, PEX-D24/D56 快速入門指南 ICP DAS CO., LTD.